# **考生操作指南**

# **一、准备工作**

本次面试为在线考试形式,考生需自行准备符合要求的考试场所、考试设备及监控设备。

请考生根据考试管理要求,考试全程需同时开启正面及侧面两路在线视频监控,以满足远程线 上监考条件。

考生需要在面试前准备好面试当天需要使用的设备,并提前完成调试工作。

# **1.1 设备准备**

**硬件**

一台台式机 或 笔记本电脑 或 Surface 平板电脑 或 苹果笔记本。

#### **操作系统**

- (推荐)Microsoft Windows 7 SP1
- (推荐)Microsoft Windows 10
- Microsoft Windows Vista SP1
- Microsoft Windows 8/8.1
- Mac OS 10.15 及其以上

#### **浏览器**

谷歌浏览器(版本 75 及其以上),可以访问此链接下载最新版浏览器:

https://www.google.cn/chrome

## **显示器**

屏幕可用分辨率至少 1200×600。

#### **网络**

- 能够访问互联网的网络环境,推荐使用有线网络。如果使用 Wi-Fi 环境,需要确保无 线信号良好。
- 网络带宽:打开常用视频网站(如优酷、腾讯视频、爱奇艺等)能正常播放视频。

#### **其他硬件**

- 摄像头,支持外接 USB 摄像头
- 麦克风
- 扬声器

#### **手机**

一台安装有微信 7.0 及其以上的智能手机,并能上网。

#### 重要说明:

- 1) 面试时,摄像头需要能够拍摄到考生本人,需要确保前置摄像头可用。
- 2) 建议使用电脑设备(如笔记本电脑)自带的麦克风和扬声器进行面试。请避免使用外接 耳机、扬声器,以免被判定违纪或影响视频录制效果。
- 3) 在屏幕分辨率达标的情况下,如果无法正常显示网站内容,请检查显示缩放是否设置超 过 100%。
- 4) 如果在苹果笔记本上安装 Windows,扬声器、麦克风 和/或 摄像头可能会出现不兼容 的情况,请务必确保摄像头、麦克风和扬声器可用,并在面试前完成设备调试。
- 5) 手机将用于实人认证相关环节 (针对部分证件类型),同时作为副视角架设,请确保有 充足的电量,并能上网。(未要求实人认证及配备副视角的面试可无须配备)

#### **1.2 设备调试**

视频面试需要开启摄像头、麦克风和扬声器,在面试前应当做好调试准备工作。面试系统提供 相应的设备调试环境,考生登录面试系统即可进行设备调试。

## **1.2.1 调试摄像头**

考生打开面试系统后,在登录页面(中间右下方)可看到调试设备的按钮,如下图所示。考生 可以点击"调试设备"按钮打开调试页面。

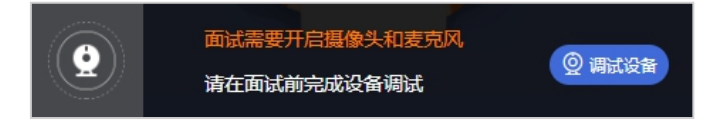

注意事项:在点击调试设备前,请确保摄像头、麦克风已连接。同时,没有其它应用程序正在 使用摄像头和麦克风。

如果首次使用,系统会弹出设备授权框,系统会显示如下图所示的提示信息。

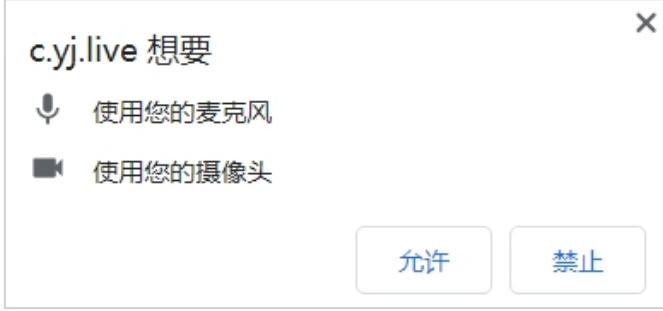

您需要在左上角弹出的授权框中点击"允许"按钮。在摄像头和麦克风允许访问后,您可以看 到视频画面,如下图所示。

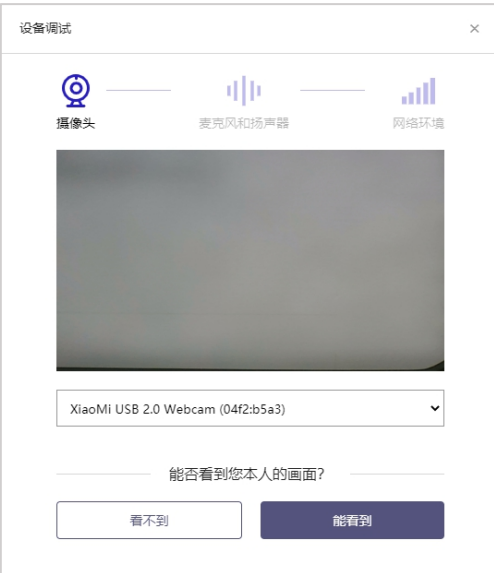

如果能看到实时画面,那说明摄像头已可以正常使用。如果无法看到实时画面,请检查摄像头 是否已正确连接,或者摄像头是否可以正常使用。

*注意事项*: 请使用能拍摄到您本人画面的摄像头进行调试。

#### **1.2.2 调试麦克风和扬声器**

完成摄像头调试后,可以对麦克风和扬声器进行调试。

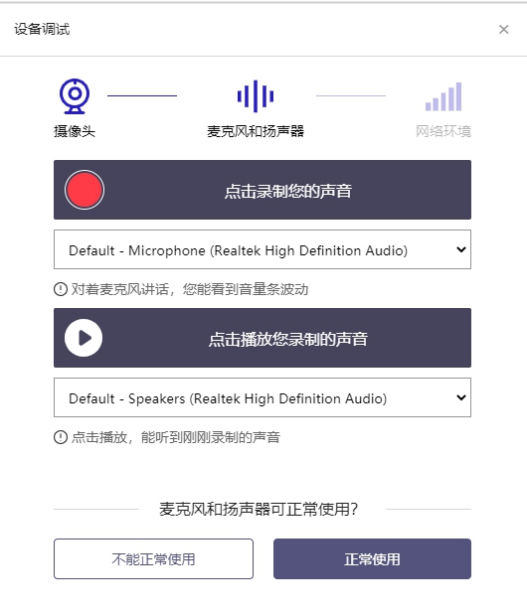

调试分为两步,先录音,后回放,具体步骤如下。

- 1) 第一步录音:点击红色圆圈按钮(录制按钮)开始录制。录音框下方会有红色倒计时进度条, 倒计时结束后自动停止录音,也可以手动点击红色方块手动结束录音。同时录音框中会有类 似进度条,进度条会有深浅,表示声音响亮程度。可以对着麦克风的方向说话,如大声数数, 1、2、3、4、5。
- 2) 第二步回放:录音结束后,点击下方的播放按钮。此时可以回放刚才的录音,如果能听到声 音就表示麦克风和扬声器正常。如果无法听到录音,请检查麦克风和扬声器是否可以正常使 用,或者扬声器未静音。

#### **1.2.2.1 摄像头和麦克风被屏蔽如何解决?**

如果未授权面试系统使用摄像头和麦克风,将看到如下图所示的提示信息。

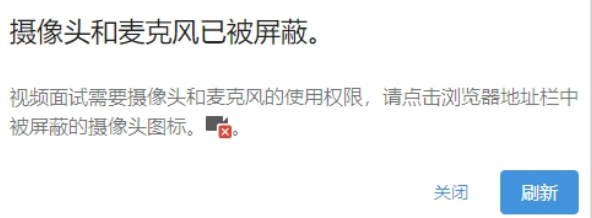

请根据提示信息上的操作指令开启摄像头和麦克风,开启后可以点击"刷新"查看。

# **1.2.2.2 Windows 10 或 Windows 8/8.1 中摄像头和麦克风被屏蔽如何解决?**

如果操作系统为 Windows 10 或 Windows 8/8.1,根据 1.2.2.1 节中的步骤操作后依然无法 解决,请尝试以下步骤。

1) 点击"开始"菜单 → 打开"设置"。

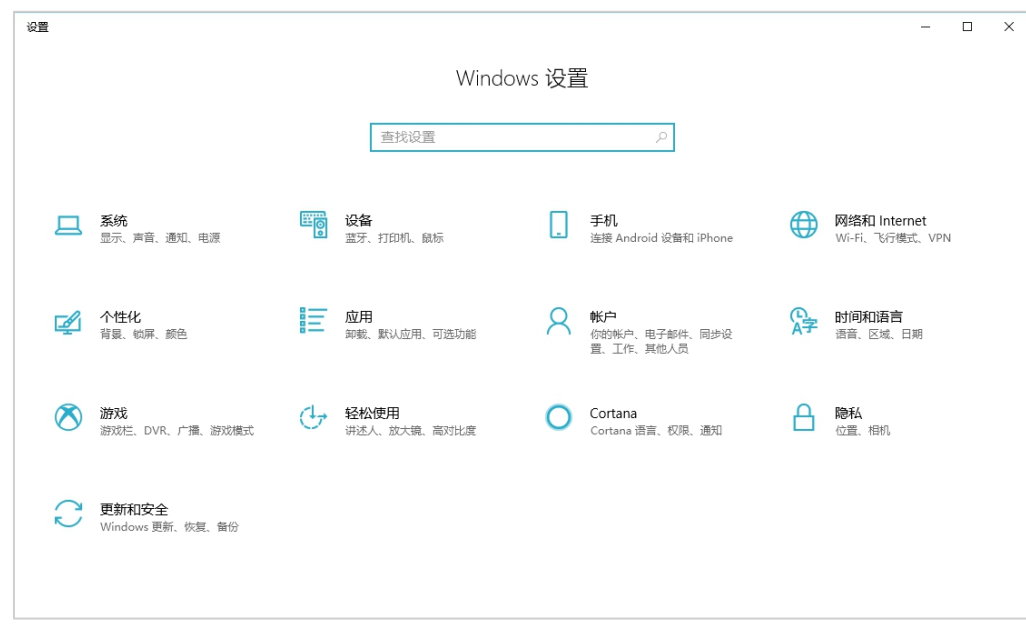

2) 点击"隐私" → 点击左侧菜单"相机"。

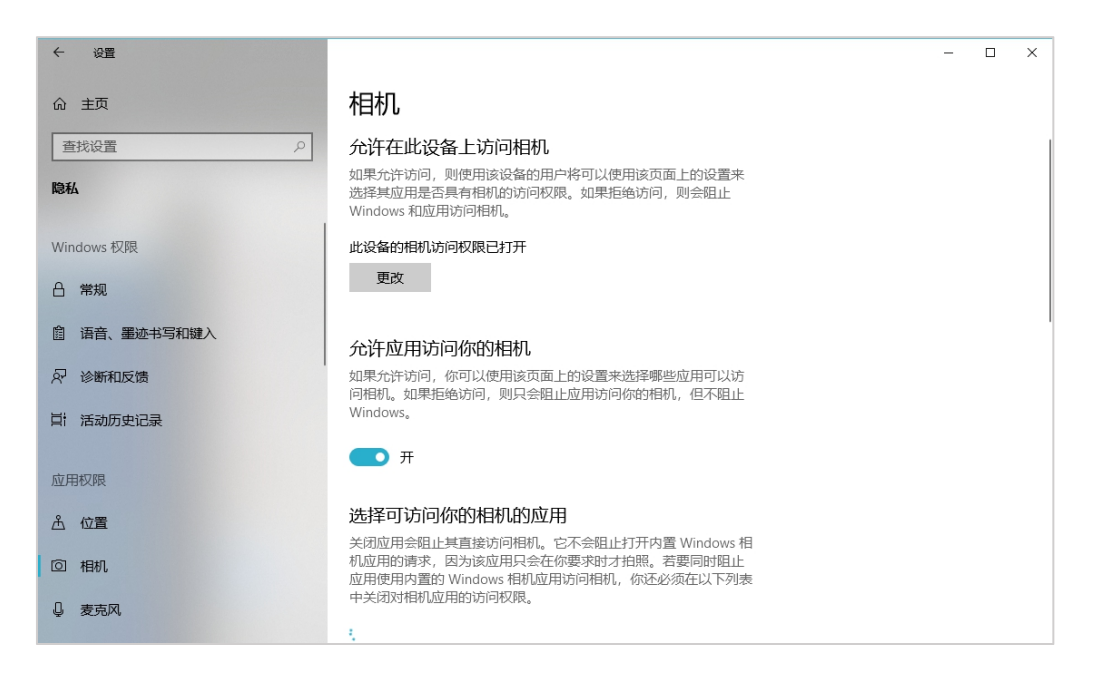

- 确保"允许在此设备上访问相机"已打开,若未打开,请点击"更改"按钮来打开。
- 确保"允许应用访问你的相机"已打开,若未打开,请打开对应的开关。
- 确保"允许桌面应用访问你的相机"已打开,若未打开,请打开对应的开关,如下图所

示。

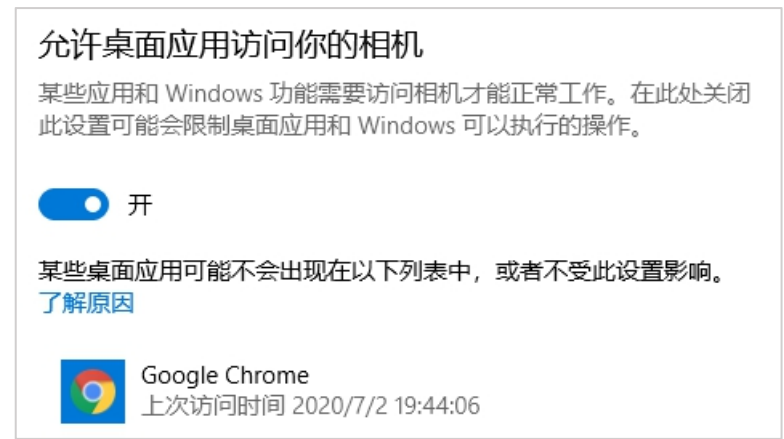

3) 点击左侧菜单"麦克风"。

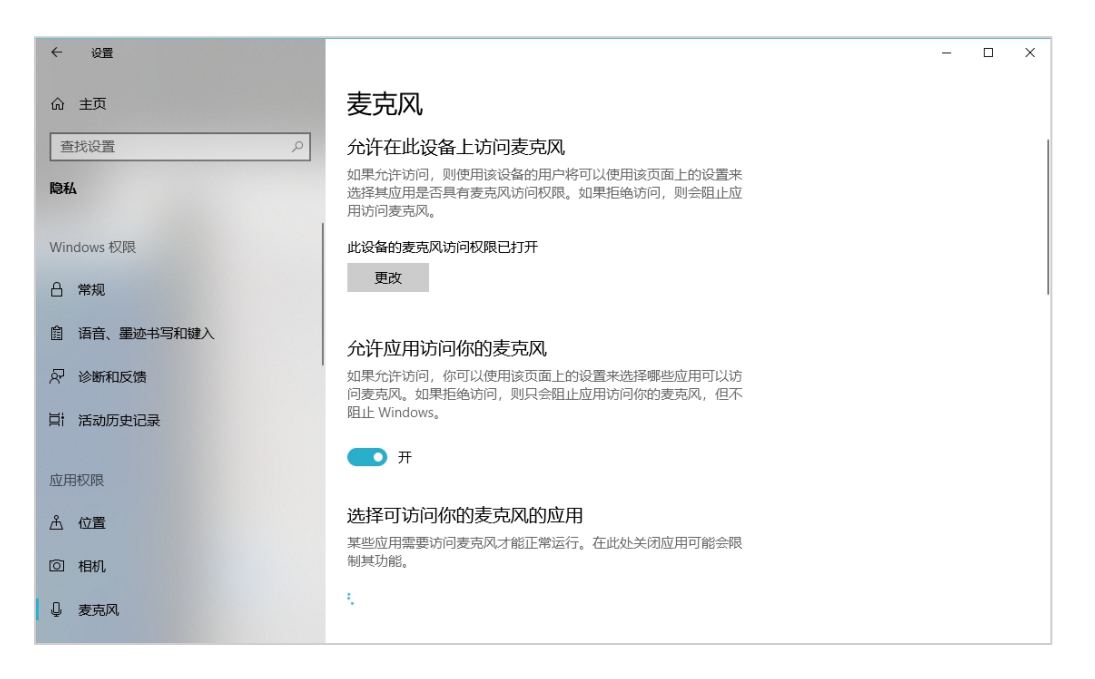

- 确保"允许在此设备上访问麦克风"已打开,若未打开,请点击"更改"按钮来打开。
- 确保"允许应用访问你的麦克风"已打开,若未打开,请打开对应的开关。
- 确保"允许桌面应用访问你的麦克风"已打开,若未打开,请打开对应的开关,如下图

所示。

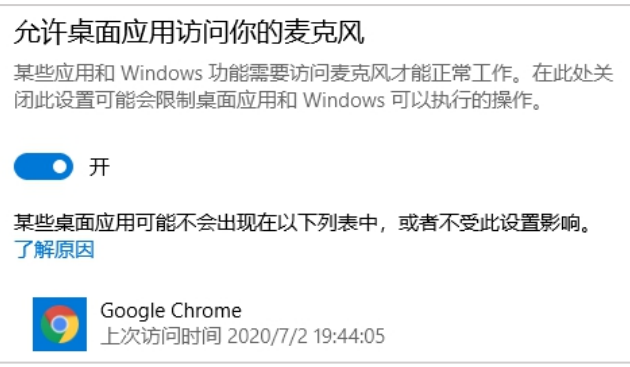

# **1.2.2.3 切换摄像头、麦克风、扬声器**

如果具有多个摄像头 和/或 麦克风 和/或 扬声器,可以根据需要在设备间进行切换。

#### **1.2.3 检测网络环境**

完成麦克风和扬声器调试后,需要检测网络环境。

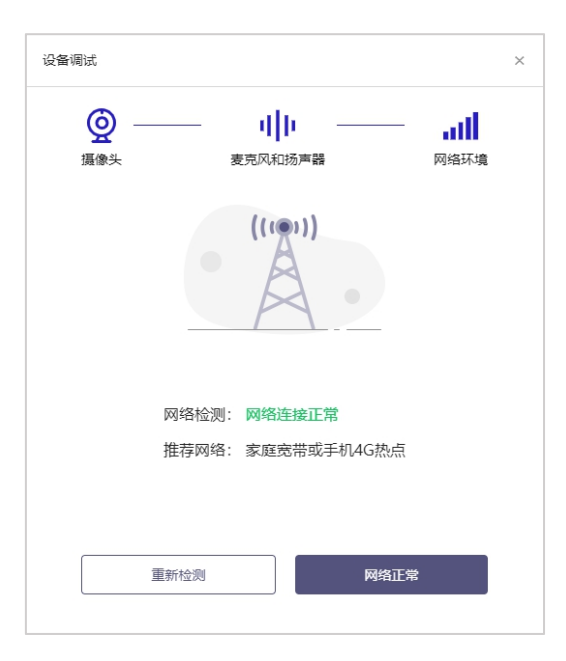

如果网络检测结果为"网络连接正常",则表明可以正常进行面试,否则无法正常面试。

## **1.2.3.1 视频面试对网络有什么要求?**

- 1) 网络带宽:无特殊情况下,网络下行带宽 ≥ 10Mbsp 且 上行带宽 ≥ 2Mbps,通常 4G 网络环境可满足带宽要求。
- 2) 请确保调试环境与正式面试时的环境一致。
- 3) 尽可能不要使用单位电脑,特别是加入单位 Windows 域中的电脑。
- 4) 尽可能在家 或 使用 4G 热点的参加面试。
- 5) 建议使用有线网络。如果使用无线网络,则务必确保无线信号良好。
- 6) 不要使用的公共无线网络,如机场、火车站等地提供的免费 Wi-Fi。

#### **1.2.3.2 网络检测异常如何解决?**

遇到网络检测结果为异常时,按以下步骤进行解决。

1) 确认当前环境是否为面试当天的环境。如果不是则需要更换环境后重新检测。*重要说明*:如 果设备调试环境与面试当天环境不一致时,即使网络检测通过,也无法确保面试当天的网络 正常。

- 2) 确定是否在单位。一些单位,特别是大型企业的网络很可能会屏蔽某些端口。如果能使用浏 览器打开百度页面,只能证明当前网络环境没有限制打开网页(80/443 端口),但视频面 试时还需要使用其它端口。此时,建议使用 4G 热点或更换场地来解决。
- 3) 如果不在单位或者更换 4G 热点后依然异常,确定是否使用的是单位电脑。如果使用了单 位电脑,则设备可能处于单位 Windows 域环境,一些单位的域会限制访问某些端口,此 时建议更换一台非单位电脑来解决。

# **二、面试当天**

# **2.1 准备工作**

面试当天,考生需要提前准备好以下各项工作。

- 1) 一台台式机或笔记本电脑,具体设备要求参见 1.1 节。
- 2) 根据报名时的证件类型,准备对应的身份证件原件,如港澳居民来往内地通行证、台湾 居民来往大陆通行证、境外护照等。

注意事项:如果使用笔记本电脑,请使用电源,以防电池耗尽影响面试。

# **2.2 面试流程**

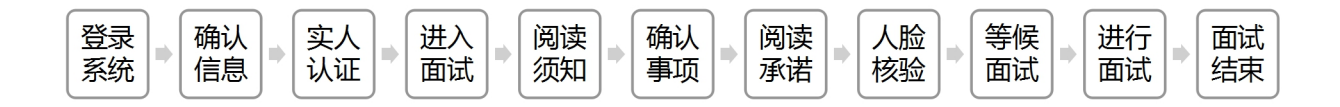

#### **2.2.1 登录系统**

考生需要使用谷歌浏览器登录,面试地址在面试前告知。

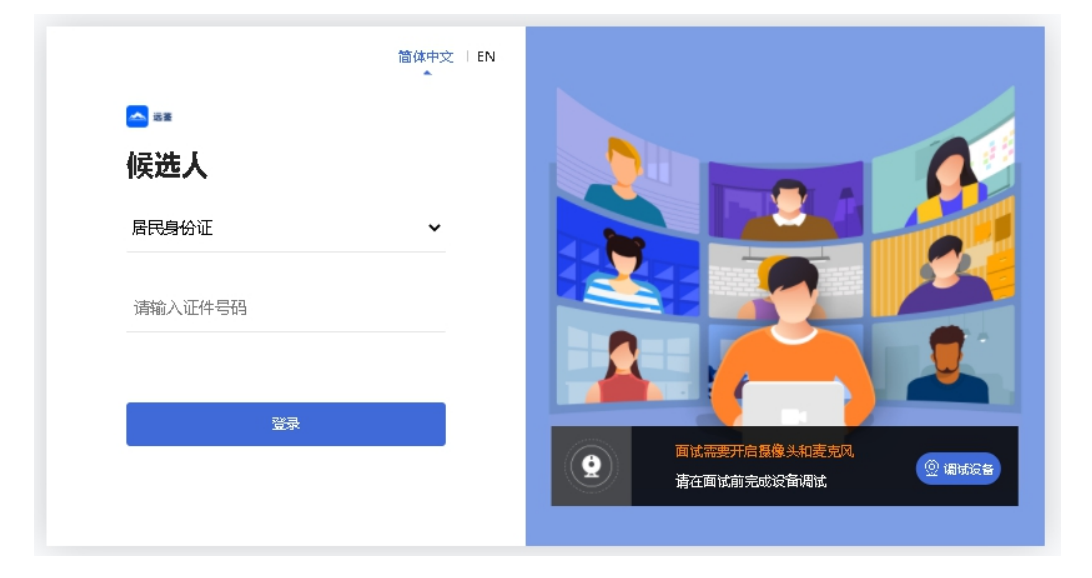

请根据报名时的证件号码,选择证件类型,输入证件号码,完成输入后点击"登录"按钮。

# **2.2.2 确认信息**

考生核对信息无误后点击"正确"按钮,如果信息有错误,需要点击"错误"按钮,并尽快联 系主办方。

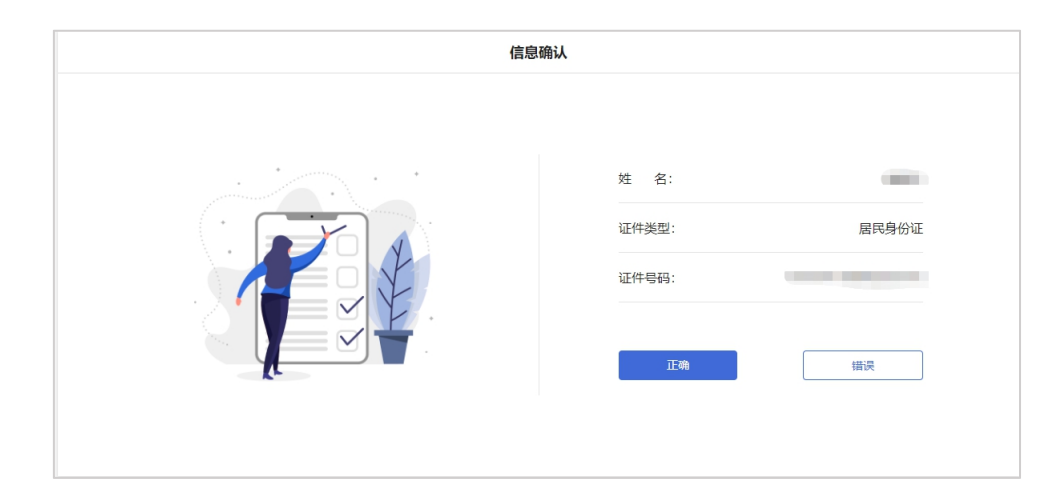

# **2.2.3 实人认证**

考生首次进入面试系统,需要进行实人认证。实人认证流程如下图所示。

1) 使用"居民身份证"或"港澳台居住证"的考生可以使用电脑或手机完成实人认证

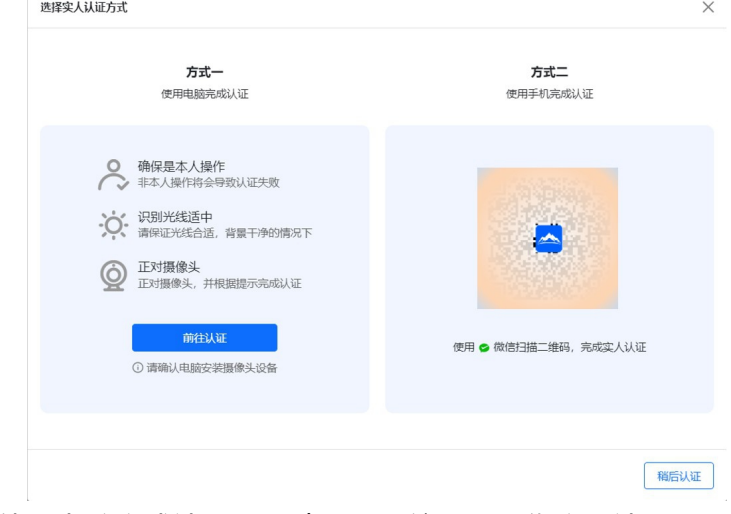

2) 选择方式一(使用电脑完成认证),请根据系统提示操作实人认证

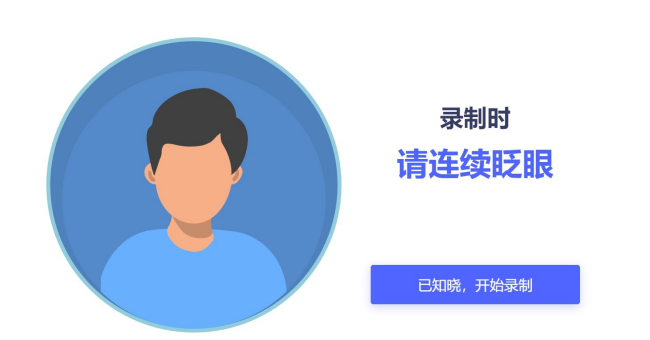

选择方式二(使用手机完成认证),请使用本人手机打开微信 7.0 (及以上),通过 "扫一 扫"功能扫描页面中显示的二维码,并按手机提示进行认证操作。

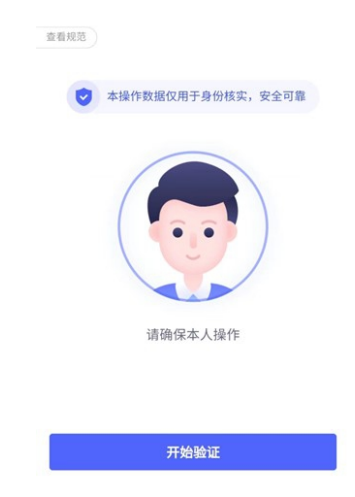

3) 使用"港澳居民来往内地通行证"、"台湾居民来往大陆通行证"、"境外护照"的考生, 请准备相关证件原件,使用本人手机打开微信 7.0(及以上),通过"扫一扫"功能扫描页 面中显示的二维码,并按手机提示上传证件进行认证操作。

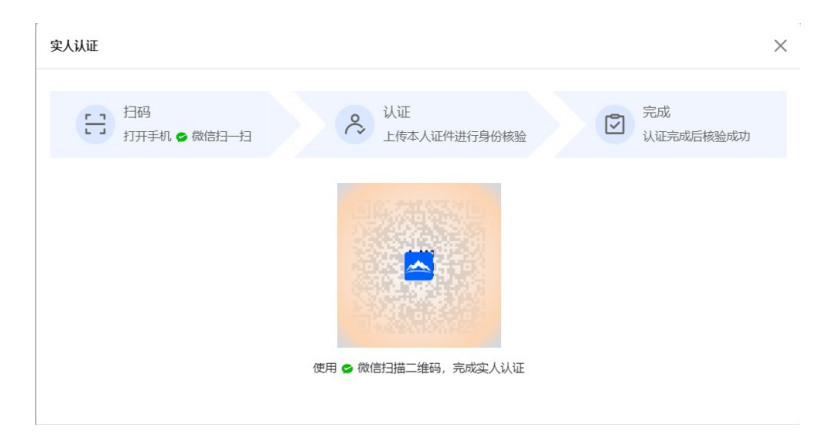

请考生务必在面试前完成实人认证,未完成实人认证或者实人认证失败的考生将无法进入 面试。

## **2.2.4 进入面试**

考生在实人认证后,将看到"我的面试"列表。在此列表中将显示所有我最近 15 天内所有的 面试。通常情况下,考生只会看到一场面试,若有面试模拟测试场次请注意区分。

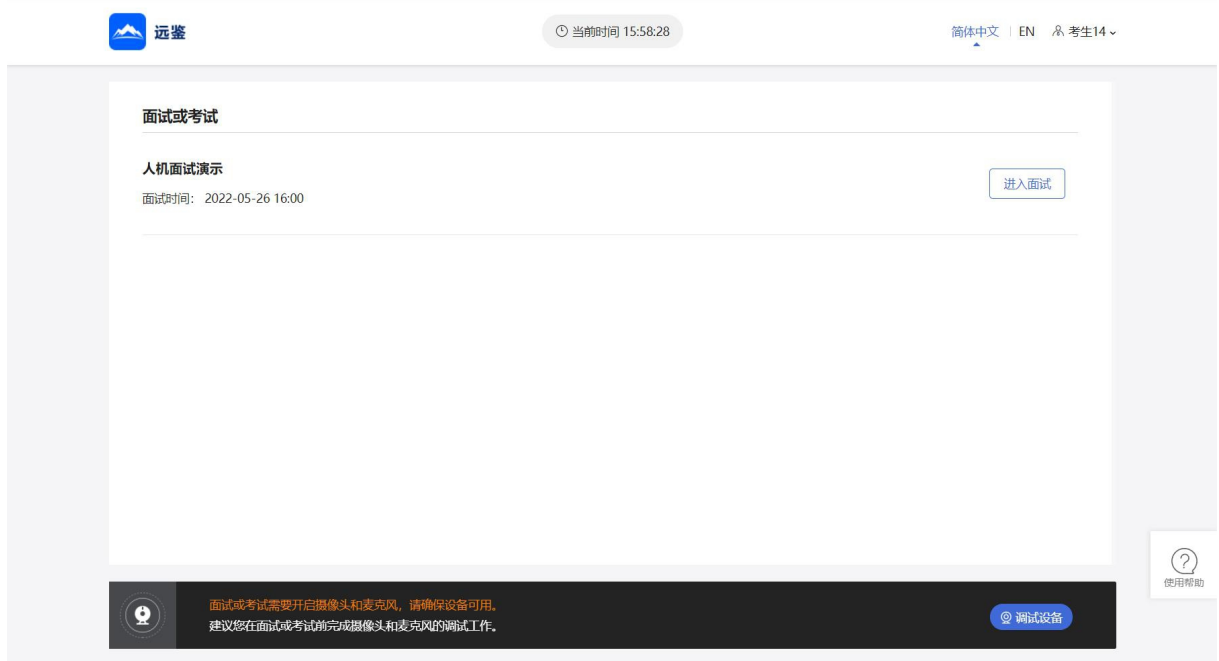

找到对应的面试,然后点击该面试右侧的"进入面试"按钮。

#### **2.2.5 确认事项**

进入面试,在面试步骤页面上可以看到"确认事项",点击"确认事项"可以查看到副视角对 手机设备的要求。

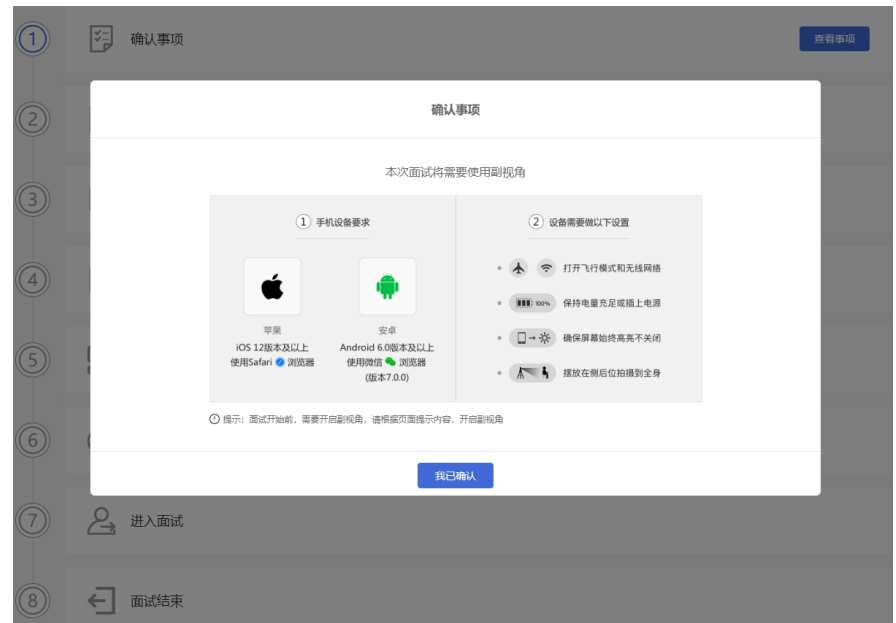

#### **2.2.6 查看须知**

完成确认事项后,须查看面试须知,点击"阅读须知"按钮将显示面试须知内容。请认真阅读 面试须知,完成后点击"我已认真阅读"按钮。

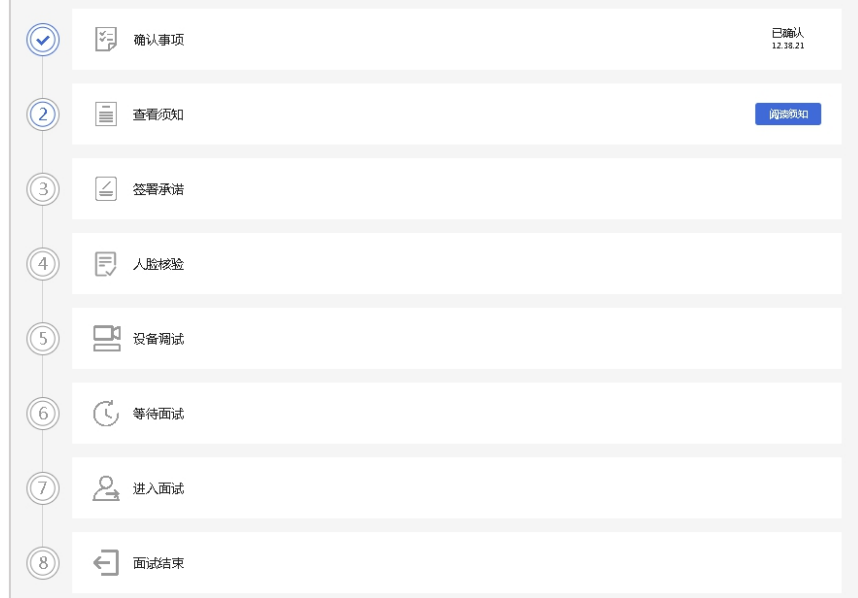

## **2.2.7 签署承诺**

须知查看并确认后, 须签署承诺书, 点击"阅读承诺"按钮将显示承诺书, 请认真阅读承诺书 内容,勾选我已认真阅读并点击"我承诺遵守上述相关规定"按钮。

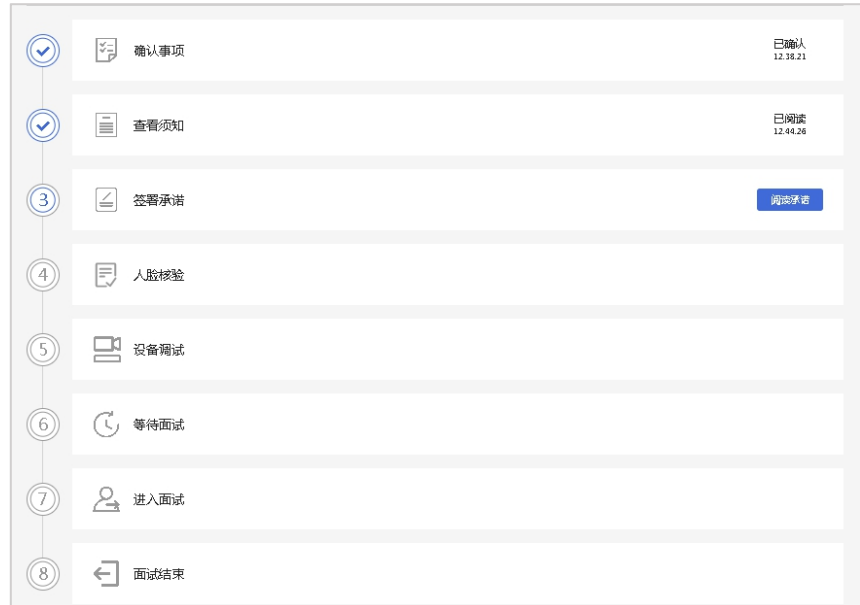

# **2.2.8 人脸核验**

接下来,考生需要完成人脸核验,点击"立即核验"按钮。

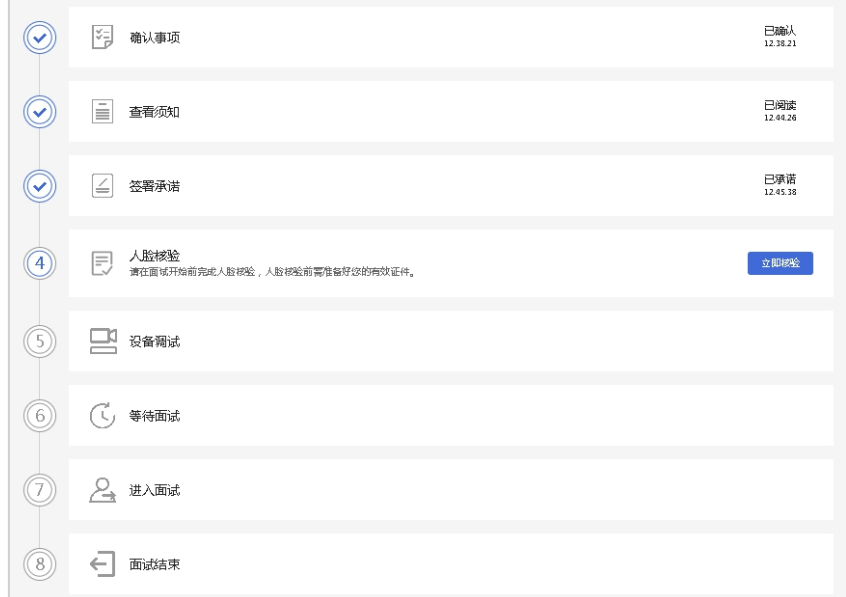

# **2.2.9 设备调试**

完成人脸核验后需要进行设备调试,点击"设备调试"按钮,根据要求完成设备调试。

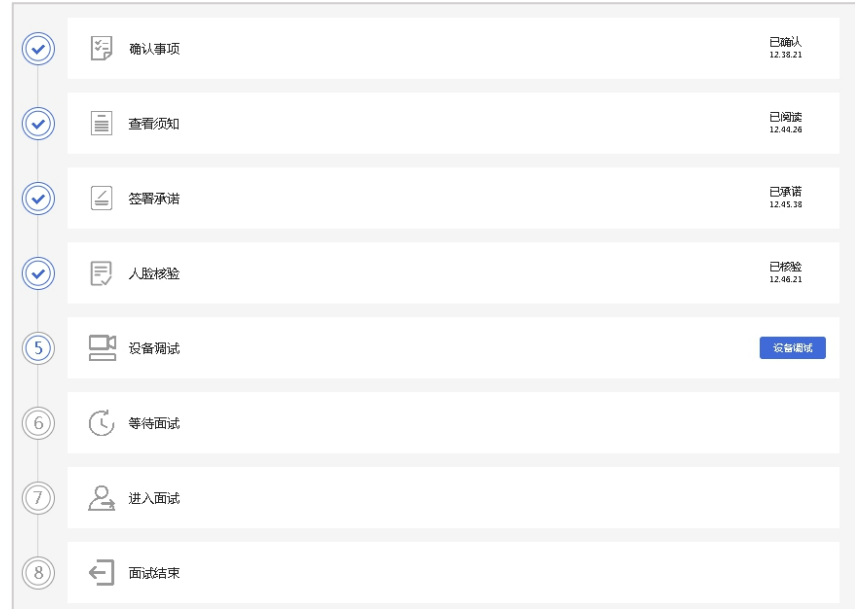

# **2.2.10 等待面试/开启副视角**

在等待面试开始前,考生需要开启副视角。请按规定的时间提前开启副视角。

首先,考生点击"开启副视角"按钮,点击后显示如下图所示界面。

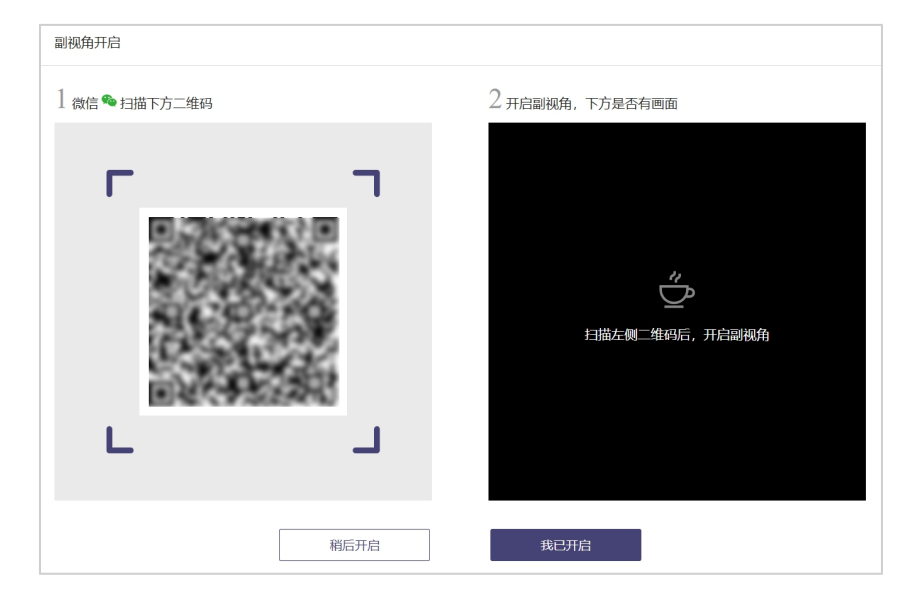

然后,如果考生使用苹果手机,需要使用系统中自带的"相机"应用扫描界面中显示的二维码。 如果考生使用安卓手机,需要使用手机打开微信 7.0 (及以上),通过"扫一扫"功能扫描界 面中显示的二维码。

扫码成功后,手机上会显示如下图所示页面,考生需要按照页面上的说明设置。

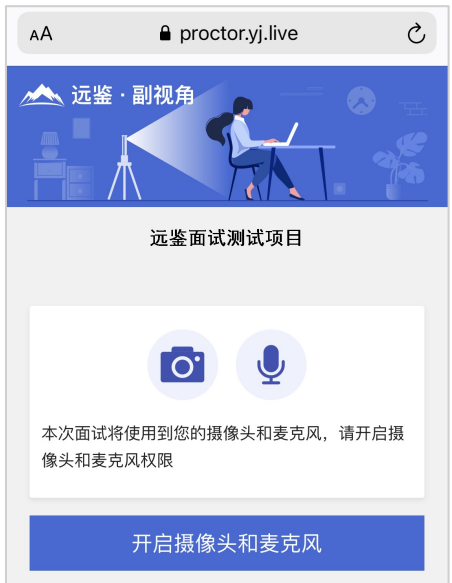

考生开启副视角后,需要按照页面上的说明进一步进行设置。

1) 首先需要点击"开启摄像头和麦克风"按钮,点击按钮会可能会询问是否允许使用摄像头和

/或麦克风,请务必选择允许使用。

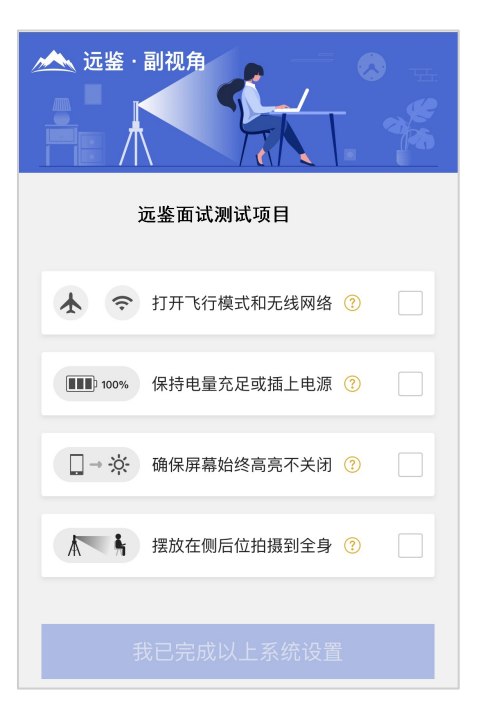

2) 接下来考生需要确认如上图所示的四个注意事项,并逐个点击确认,确认后每条事项后面的 方框会被打上勾。如果需要帮助,可以点击每条事项中的问号图标,点击后将会显示具体说 明和操作步骤。

3) 需要特别注意是,通常情况下,在面试过程中考生不应当使用该手机。同时,手机应当按如

下图所示进行摆放。

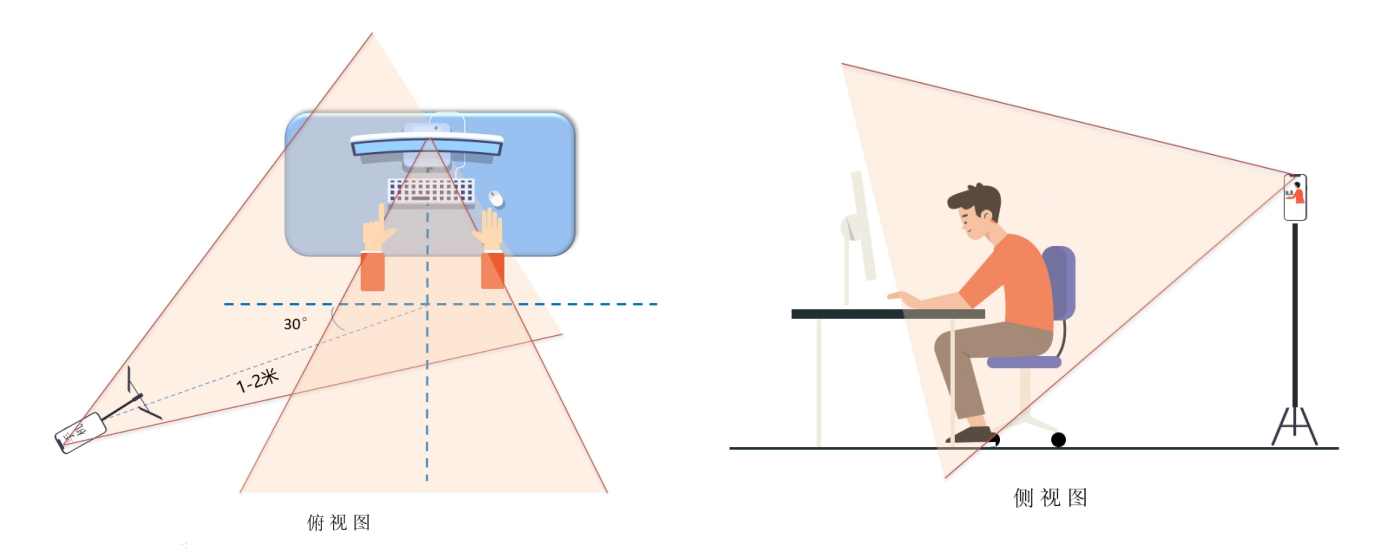

- 4) 完成以上事项确认和设置后,点击"我已完成以上系统设置"按钮。点击按钮会可能会询问 是否允许使用摄像头和/或麦克风,请务必选择允许使用。
- 5) 在新打开的页面中,考生可以点击"开启"按钮右侧的相机图标来切换手机的前置或后置摄 像头,调整好摄像头并摆放好手机后,点击"开启"按钮。

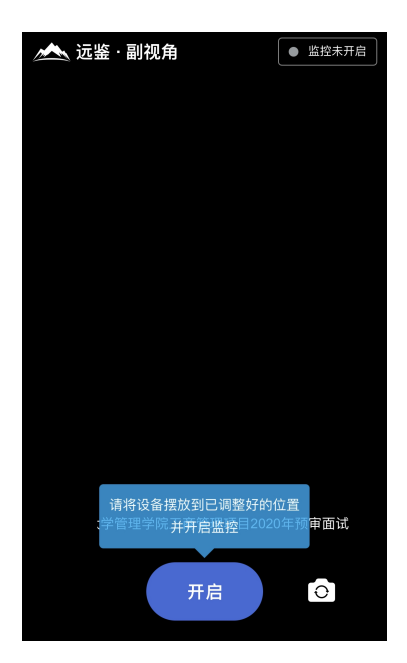

6) 开启后,页面底部的蓝色开启按钮会变成红色的"关闭"按钮,同时页面右上角会显示"监 控开启中"。

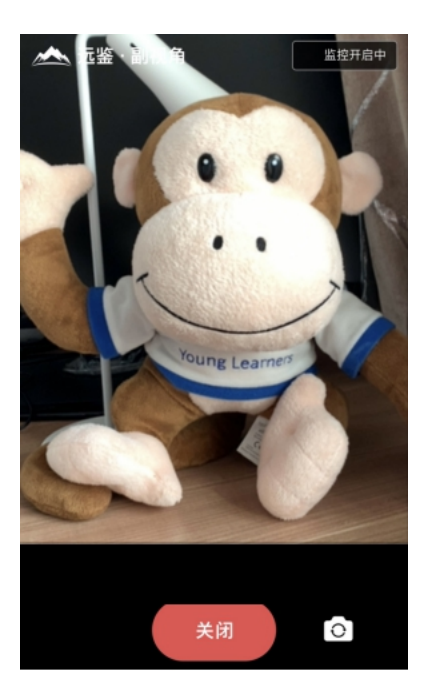

7) 此时,可以返回电脑端查看效果,如果不符合要求需要重新调整,直到符合摆放要求。完成 后在电脑端点击"我已开启"按钮,至此,副视角已完成所有设置并开启。

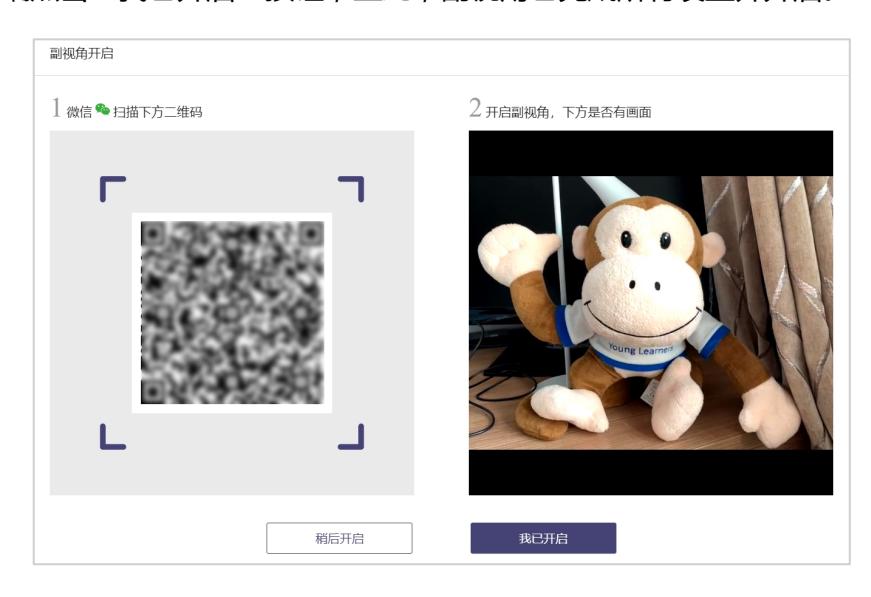

8)面试结束后,考生可以点击"关闭"按钮结束。

9)在面试过程中,如果提示"副视角未开启,请开启副视角"请点击"未开启"或"开启副视 角",点击后会显示副视角的相关信息,根据页面提示即可完成副视角开启和设置。

## **2.2.11 进入面试**

根据页面上显示面试时间(如下图所示),请考生提前进入面试间等待。

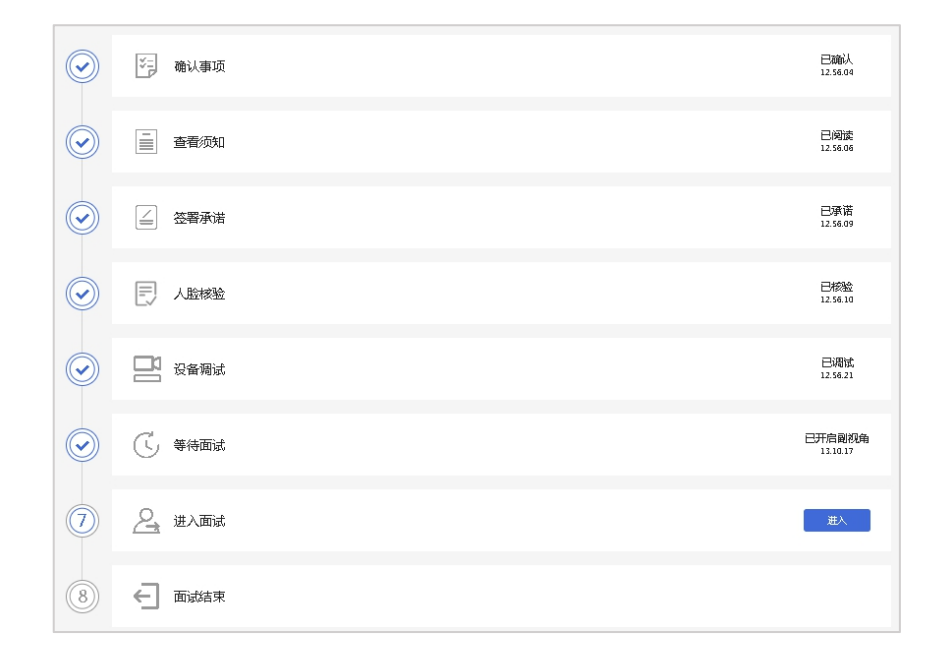

## **2.2.12 等待面试**

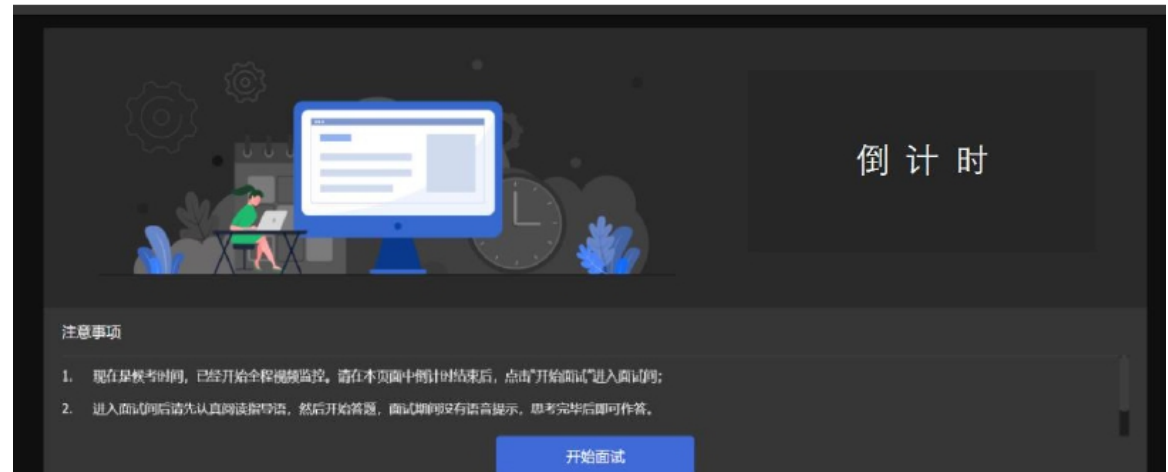

考生须认真阅读候界面的注意事项,待倒计时结束,考生点击蓝色"开始面试"按钮进入作答

页。

倒计时结束后,只有1分钟(10:30:00-10:30:59)的时间允许点击"开始面试",时间截止则 无法点击"开始面试"按钮。。

# **2.2.13 进行面试**

开始面试后,根据面试试题要求,回答面试试题。

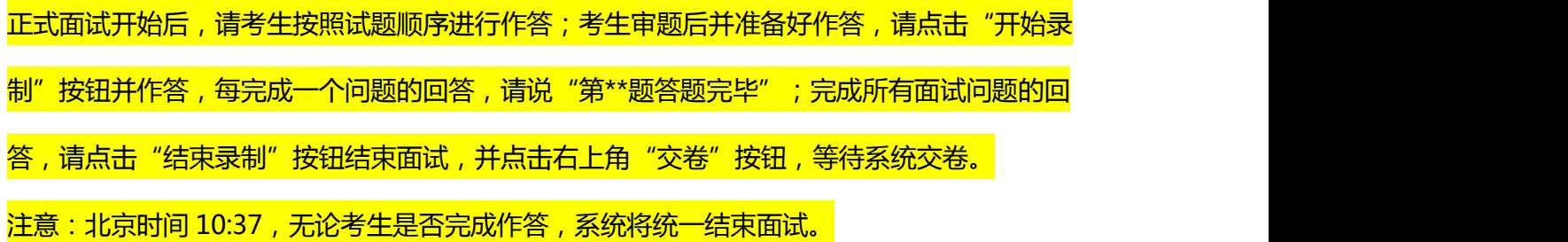

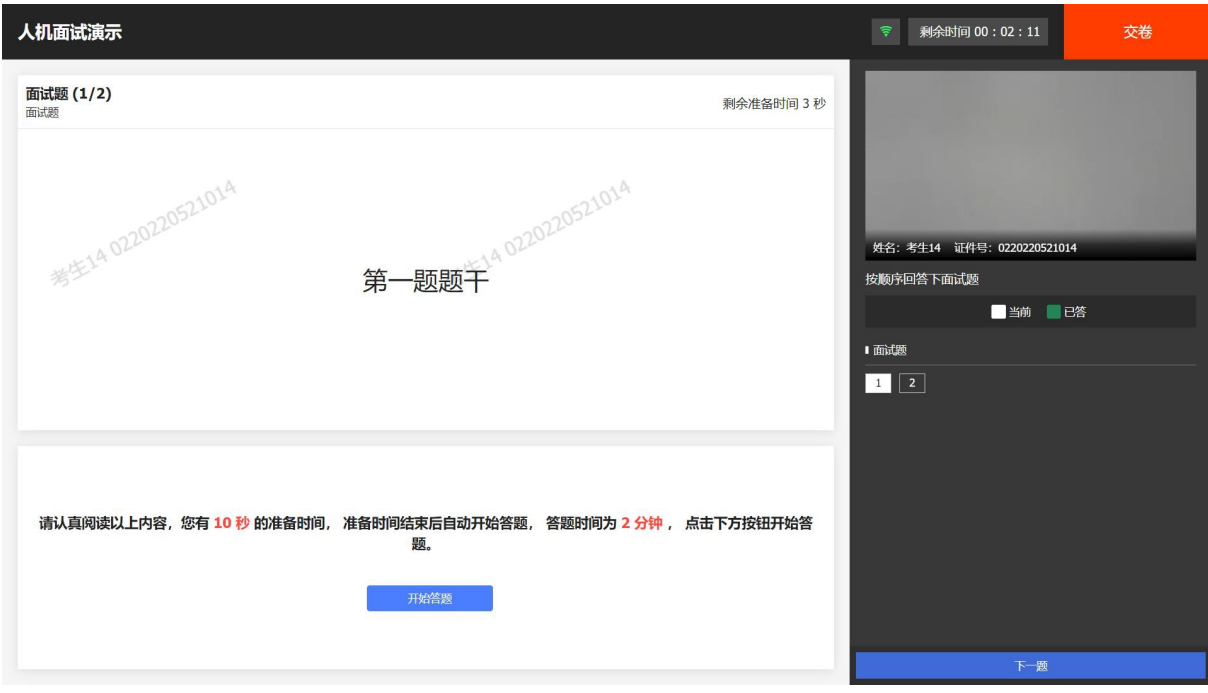

本题回答结束,点击"本题作答完毕"等待录制的答题结果回收(如答题时间结束,自动结束 答题)。

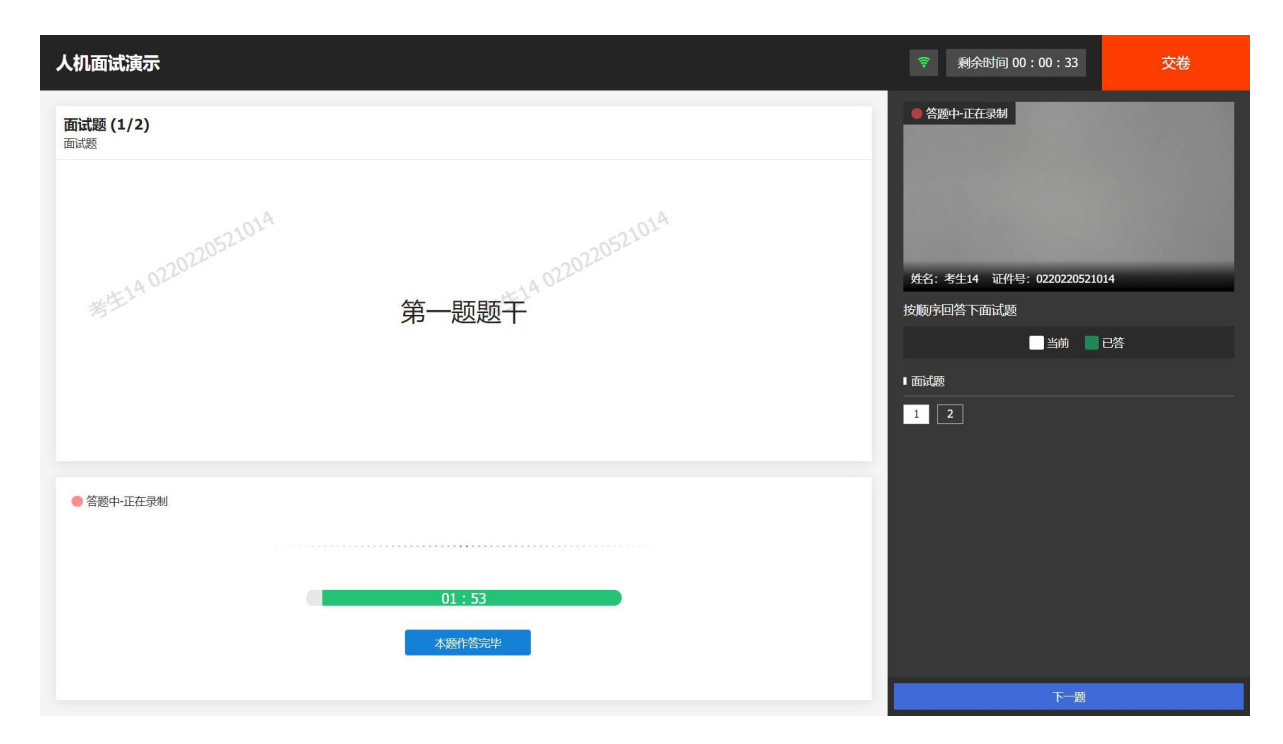

# 所有试题回答完成后,点击"交卷"按钮,等待所有作答结果上传成功。

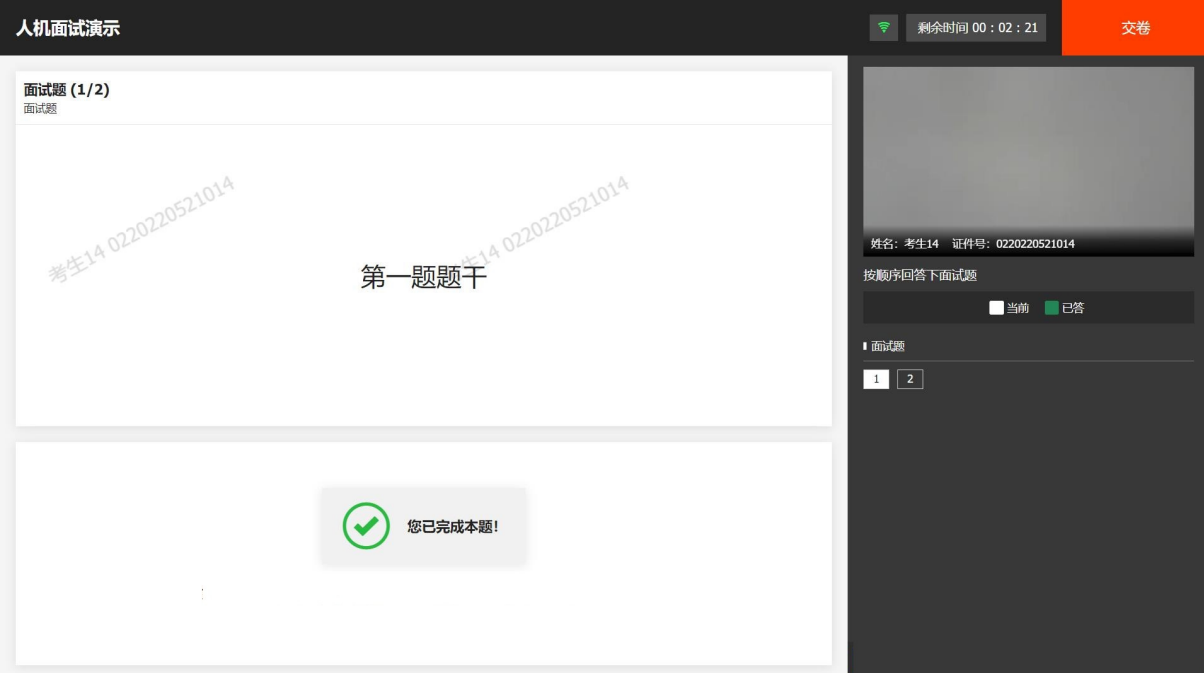

面试过程中,如果因特殊原因导致退出,可以重新登录并返回面试间(重新登录须做人脸核验)。

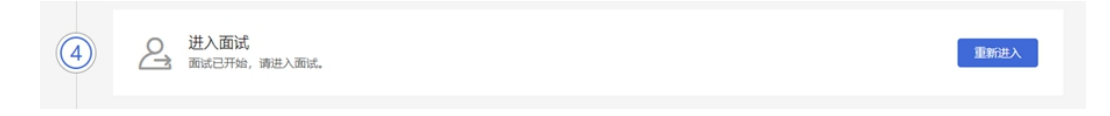

# **2.2.14 面试结束**

面试结束,考生作答结束交卷或作答时间结束将自动退出面试。此时,返回"我的面试"列表 将看到刚才参加的面试状态已变更为"面试结束",本次面试全部结束。

我的面试

全美在线人机面试 面试时间: 2020-09-04 04:40 ~ 2020-09-24 04:40

⊙ 面试结束

# **三、常见问题**

#### **1、面试前,我需要准备什么?**

答:面试前,需要准备好面试当天的设备,包括一台台式机 或 笔记本电脑,安装好最新版本 的谷歌浏览器,电脑需要配有可以正常使用的扬声器、麦克风和摄像头。详细要求参见 1.1 节。 同时,还需要做好设备调试工作,调试步骤具体参见 1.2 节。如果面试时需要实人认证,那还 需要准备好相应的证件(仅针对港澳台通行证、境外护照等)。

#### **2、能使用平板电脑或手机参加面试吗?**

答:不能,本次面试只能使用台式机 或 笔记本电脑,并需要安装最新版谷歌浏览器。谷歌浏 览器下载地址:https://www.google.cn/chrome,具体要求参见 1.1 节。

## **3、我能不能在面试前进行设备调试?**

答:可以,可以使用谷歌浏览器打开面试系统,在登录页面上点击"调试设备"按钮进入设备 调试界面,调试步骤具体参见 1.2 节。

#### **4、调试环境与面试当天环境不一致可以吗?**

答:不可以,必须确保调试环境与正式面试时的环境一致。

#### **5、如何对摄像头进行调试?**

答:具体调试步骤参见 1.2.1 节。

#### **6、打开了摄像头,但一直无法看到画面,如何解决?**

答:首先,请确保摄像头已连接,不建议使用外接的 USB 摄像头。

在确保摄像头已连接后,若依然无法显示画面,可以使用 QQ 或视频会议软件中的视频功能进 行测试,如果同样无法显示画面,则可能是摄像头坏了,或者摄像头未能正常安装,建议更换 摄像头 或者 重新安装摄像头。

#### **7、打开网站时,拒绝使用摄像头和麦克风了,如何重新打开?**

答:具体步骤参见 1.2.2.1 节。

**8、允许使用摄像头和麦克风了,在 Windows 10 或 Windows 8/8.1 中依然显示被屏蔽, 如何解决?**

答:具体步骤参见 1.2.2.2 节。

**9、无法听到声音,如何解决?**

答:首先需要确定已正确安装扬声器,如果未安装扬声器或声卡,请先安装或更换设备。

其次需要确定没有静音或者音量已开到最大,如果静音或音量较小,请解除静音或调节音量到 最大。

如果依然无法听到声音,可以使用浏览器打开视频网站(如优酷、腾讯视频、爱奇艺等)观看 视频,如果同样无法听到声音,则可能是扬声器坏了,建议更换扬声器。

**10、如何对麦克风和扬声器进行调试?**

答:具体调试步骤参见 1.2.2 节。

**11、我的网络正常,能够打开网页,但网络检测结果是异常该如何解决?**

答:能够使用浏览器打开网页,只能证明当前网络环境没有限制打开网页(80/443 端口), 但视频面试时需要使用其它端口。具体解决步骤参见 1.2.3.2 节。

**12、视频面试对于网络有什么要求吗?**

答:具体要求参见 1.2.3.1 节。

**13、我的网络带宽不满足,能参加面试吗?**

答:如果网络带宽无法满足,可能会影响面试,需要更换网络环境或使用 4G 热点来解决。

#### **14、我的电脑屏幕分辨率已达到要求,但依然无法正常显示网站内容,怎么办?**

答:面试系统要求屏幕分辨率达到 1200×600 象素及其以上。如果已达到要求,还无法正常 显示时,请检查显示区的缩放是否设置超过 100%。如果屏幕为 2K 屏时,缩放不要超过 125%。 设置缩放的步骤如下。

Windows 7 操作系统

1) 点击"开始"菜单 → 打开"控制面板"。

2) 点击"显示" 或者 点击"外观和个性化"  $\rightarrow$  "显示"。

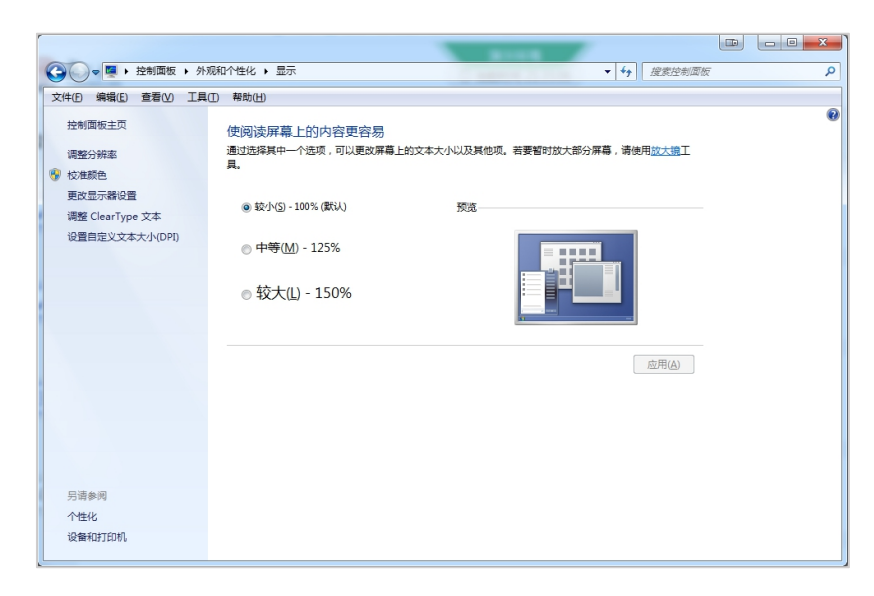

3) 将"放大或缩小文本和其他项目"-"使阅读屏幕上的内容更容易"设置为 较小-100%(默 认)。

Windows 10 或 Windows 8/8.1 操作系统

1) 点击"开始"菜单 → 打开"设置"。

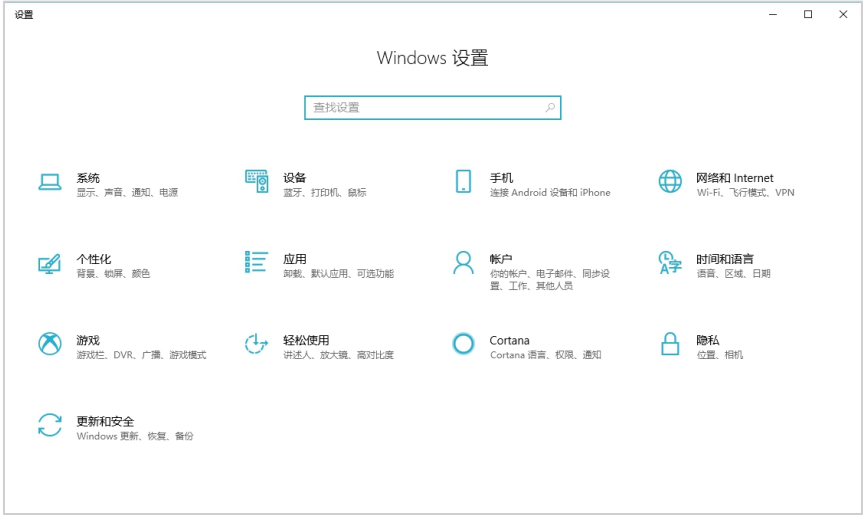

2) 点击"系统" → 点击左侧菜单"显示"。

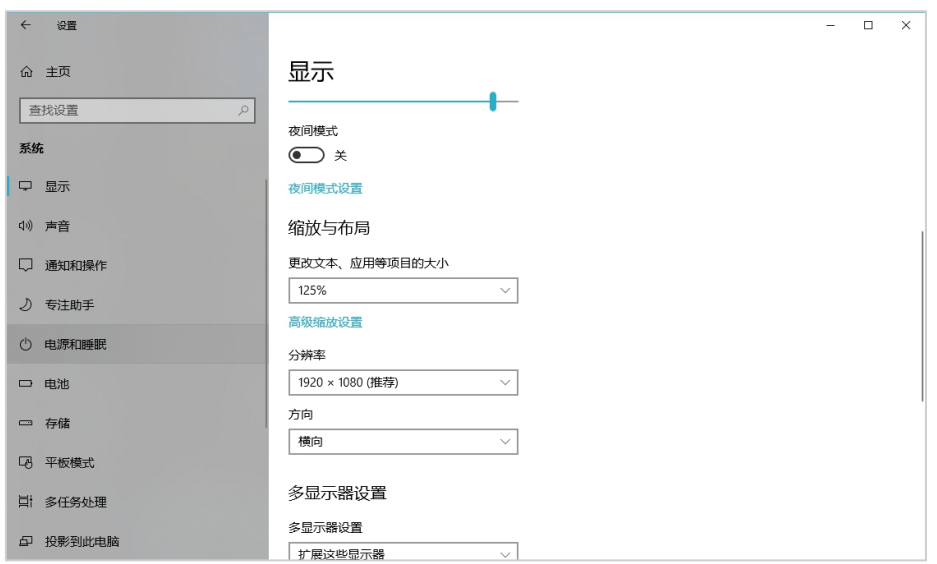

3) 将"缩放与布局"-"更改文本、应用等项目的大小"设置为 100%。

## 15、登录时提示"请输入您本人报名时的证件号码", 怎么办?

答:请根据主办方通知上的要求选择对应的证件类型。通常,中国大陆考生需要使用自己的居 民身份证作为登录依据,港澳地区考生需要使用港澳居民来往内地通行证,台湾地区考生需要 使用台湾居民来往大陆通行证。如果主办方要求使用手机号码或其它诸如准考证号、驾照、学 生证、军官证等登录的,则需要在证件类型中选择"其他"。

#### **16、我的个人信息不正确,会影响面试吗?**

答:如果确定输入的证件类型和证件号码正确,但显示的姓名、性别等信息不正确时,请联系 主办方。

#### **17、我无法进入面试,怎么办?**

答:请在面试开放时间进入面试,如果时间未到是无法进入面试的,请耐心等待。

#### **18、多次人脸核验,都核验不通过?**

答:多次人脸核验不通过,请联系主办方。

注:本文仅为通用示例,文中涉及的设备要求、图例、截图、面试场次、时间例举等信息仅供 参考,请以所参加面试实际要求或届时实际系统显示为准。